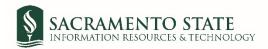

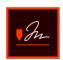

## University Foundation at Sacramento State (UFSS) Check Request

- 1. Click on the UFSS Check Request link to start the form.
- 2. You will be prompt to log in to Adobe Sign.
  - a. In the *email address line*, type in your full saclink email address, including @csus.edu (ex. xxxxx@csus.edu) (see figure 1. for the Adobe Sign-In screenshot).
  - b. Click the Continue button.
  - c. You will see an Adobe Sign splash screen as it routes you to the Adobe Sign Send page.

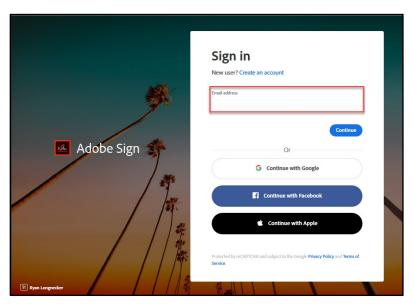

Figure 1. Adobe Sign-In screenshot

- 3. Once on the Adobe Sign Send page (see figure 2. for the Send page screenshot)
  - a. Click More for a list of required information for this form.
  - b. Navigate to the *Recipient* fields listed and enter the primary email address. To ensure you are using the primary email address, navigate to <u>directory.csus.edu</u> to confirm the email address.
    - i. **Optional** *Preapproval* by a designated staff may be required by your department or VP, please input the staff's email below if applicable.
    - ii. REQUIRED- Signer field make sure the signer is listed in the UFSS DOA for the correct X fund.
    - iii. The Accounts Payable email address auto-populates in and you will not be able to change this.
    - iv. In the CC field, enter email(s) if applicable.
    - v. In the Document Name field, after **UFSS Check Request** enter **the vendor name** (ie. UFSS Check Request ABC Company).
    - vi. Click the **Send** button to fill out the form, attach supporting documents, and route the form for signature.

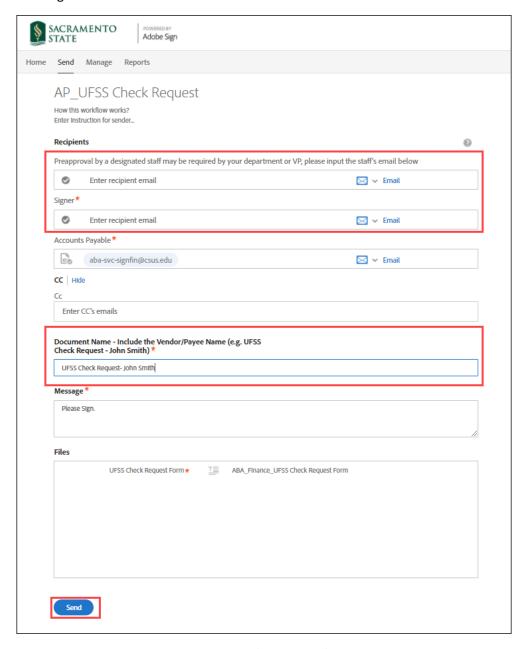

Figure 2. Send page screenshot

- 4. Once on the form, click the yellow tab to navigate to the required fields and type in your information (see figure 3. for the UFSS Check Request form screenshot).
  - a. Navigate to the *Document* fields. Click on 'Click' to attach supporting documents.

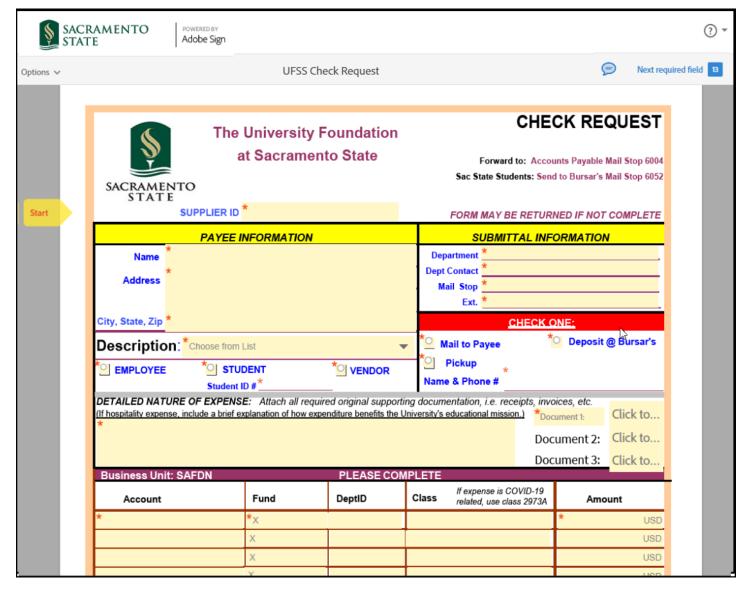

Figure 3. UFSS Check Request form screenshot

5. Once all the required fields are completed, click the blue **Click to Send** button at the bottom of your screen (see figure 4. the Click to Send button screenshot).

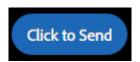

Figure 4. Click to Send button screenshot

6. A thumbnail of the form and confirmation message will display. (see figure 5. Confirmation message screenshot) This message confirms that the UFSS Check Request was sent for signature. You will also receive an email confirmation that the document was sent for approval. This completes your portion of the workflow.

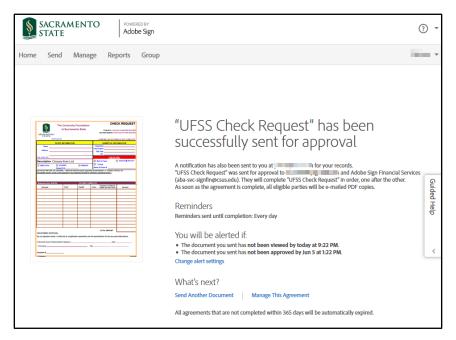

Figure 5. Confirmation message screenshot

7. Once the invoice is approved, you will receive an email confirmation. (see figure 7. Approval Confirmation screenshot) To view the approved document, click on the link provided in the email.

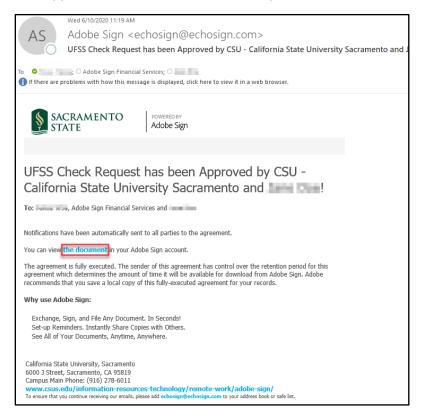

Figure 6. Approval Confirmation screenshot